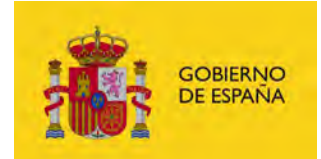

# **ACCEDA**

# **Uso de Acceda con Google Analytics**

*Versión* **V1.0** *Fecha de revisión*  **24/02/2023** *Realizado por*  **Equipo ACCEDA & Sist. Desarrollo**

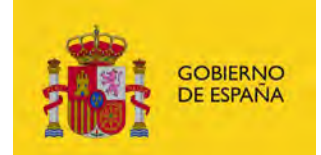

## **ÍNDICE**

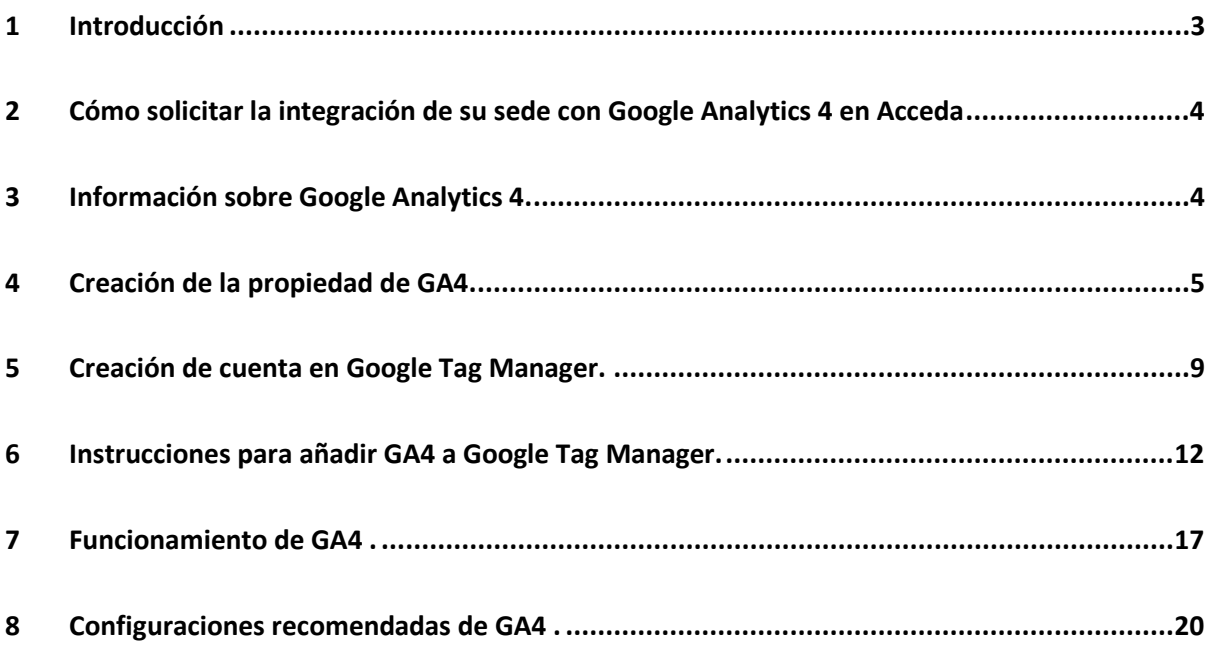

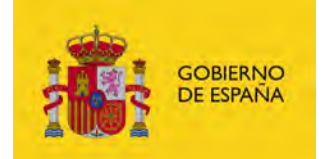

#### <span id="page-2-0"></span>**1 Introducción**

A día de hoy, Universal Analytics es la herramienta más utilizada para ayudar a los especialistas del marketing a la toma de decisiones, así como validar el resultado de sus campañas y diferentes acciones en sus sitios web.

**Google Analytics 4** es la solución de medición de nueva generación de Google que va a reemplazar a Universal Analytics (UA) a partir del 1 de julio del 2023. A partir de esta fecha las propiedades de Universal Analytics estándar dejarán de procesar nuevos hits.

En este documento se explica cómo dar de alta esta integración en ACCEDA y una introducción a las características de **GA4** y su proceso de creación y visualización de informes para facilitarles su uso inicial.

No obstante, esta integración es propia de Google y como tal, su documentación puede ir cambiando y no se atenderán consultas sobre su uso desde el servicio ACCEDA.

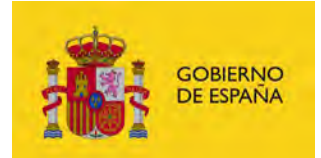

### <span id="page-3-0"></span>**2 Cómo solicitar la integración de su sede con Google Analytics 4 en Acceda**

- 1. A través de la apertura de una **incidencia de tipo "09-Integración con otro servicio"**
- 2. Incluyendo el modelo de tramitación "**ACC Datos Configuracion …"**
- 3. Rellenando en la nueva **pestaña Google Analytics el código de GTM** proporcionado por Google para su configuración en la sede por parte del equipo técnico.

#### <span id="page-3-1"></span>**3 Información sobre Google Analytics 4.**

Tras la nueva implementación de la generación de Google Analytics 4 (GA4), la anterior propiedad de Universal Analytics (UA) dejará de prestar servicios de medición a partir del 1 de Julio de 2023. Por esta razón se recomienda el uso y modificación a GA4. Para más información se puede consultar el siguiente enlace de [Google Analytics.](https://support.google.com/analytics/answer/11583528?hl=es)

Las funciones de aprendizaje automático mejoradas, los informes útiles y las nuevas integraciones ayudan a adaptarse a un entorno de privacidad y tecnología en constante evolución para seguir consultando las estadísticas que se necesita. Para más información sobre [GA4,](https://support.google.com/analytics/answer/10759417) se puede encontrar todo lo relacionado de la nueva implementación en el siguiente [enlace.](https://support.google.com/analytics/answer/10759417)

Los principales cambios que afectan a la **medición**, los **informes**, el seguimiento y la **automatización** se muestran en la siguiente tabla:

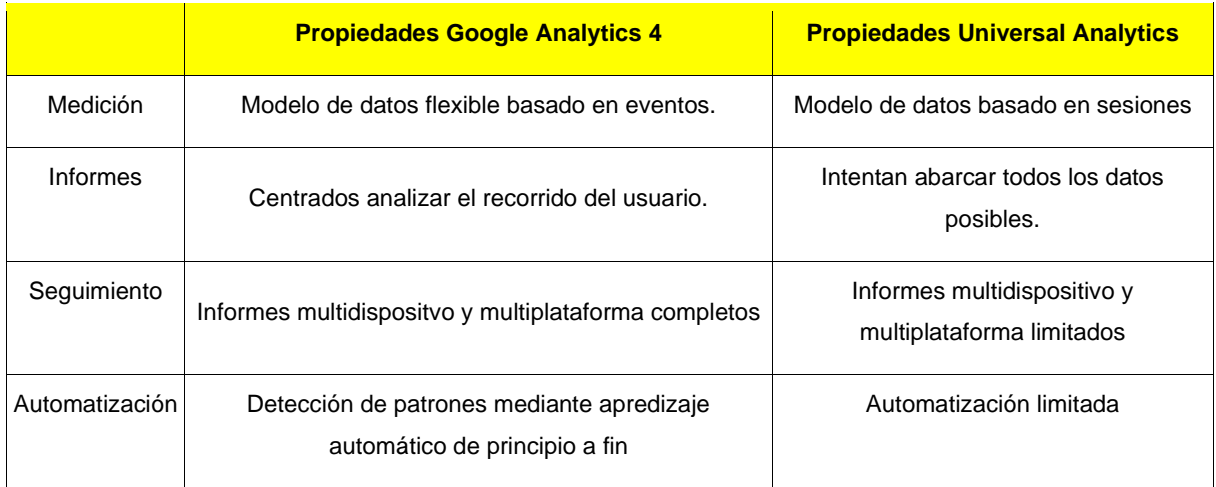

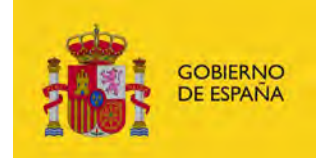

#### <span id="page-4-0"></span>**4 Creación de la propiedad de GA4.**

Para usar la función Asistente de configuración de GA4 se debe tener una cuenta de Google. Al crear una propiedad GA4, se pueden seguir las instrucciones que se indican en el siguiente [enlace](https://support.google.com/analytics/answer/6132368) de la propia documentación de Google Analytics.

Para más ayuda, se ha creado una cuenta de GA4 para proceder a las pruebas en un entorno estable, con el fin de gestionar la medición y el flujo web. Los pasos a seguir se indican a continuación.

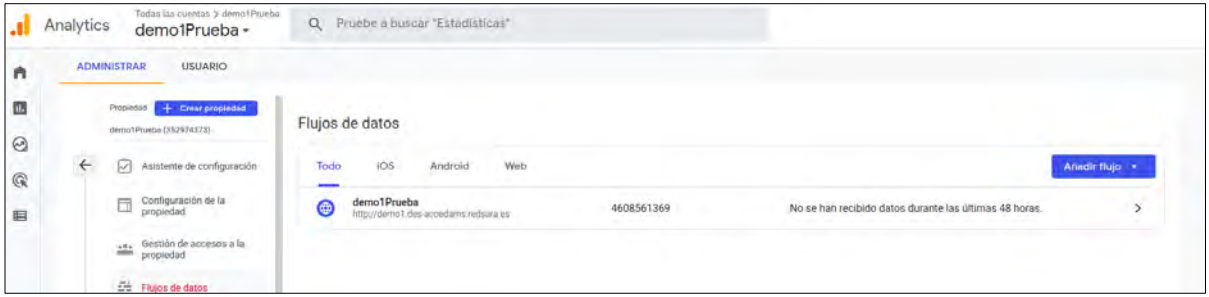

*1.Pulsar en el botón Crear propiedad desde la parte de la Administración.*

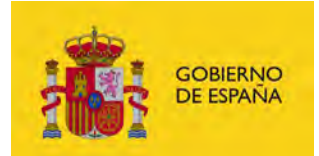

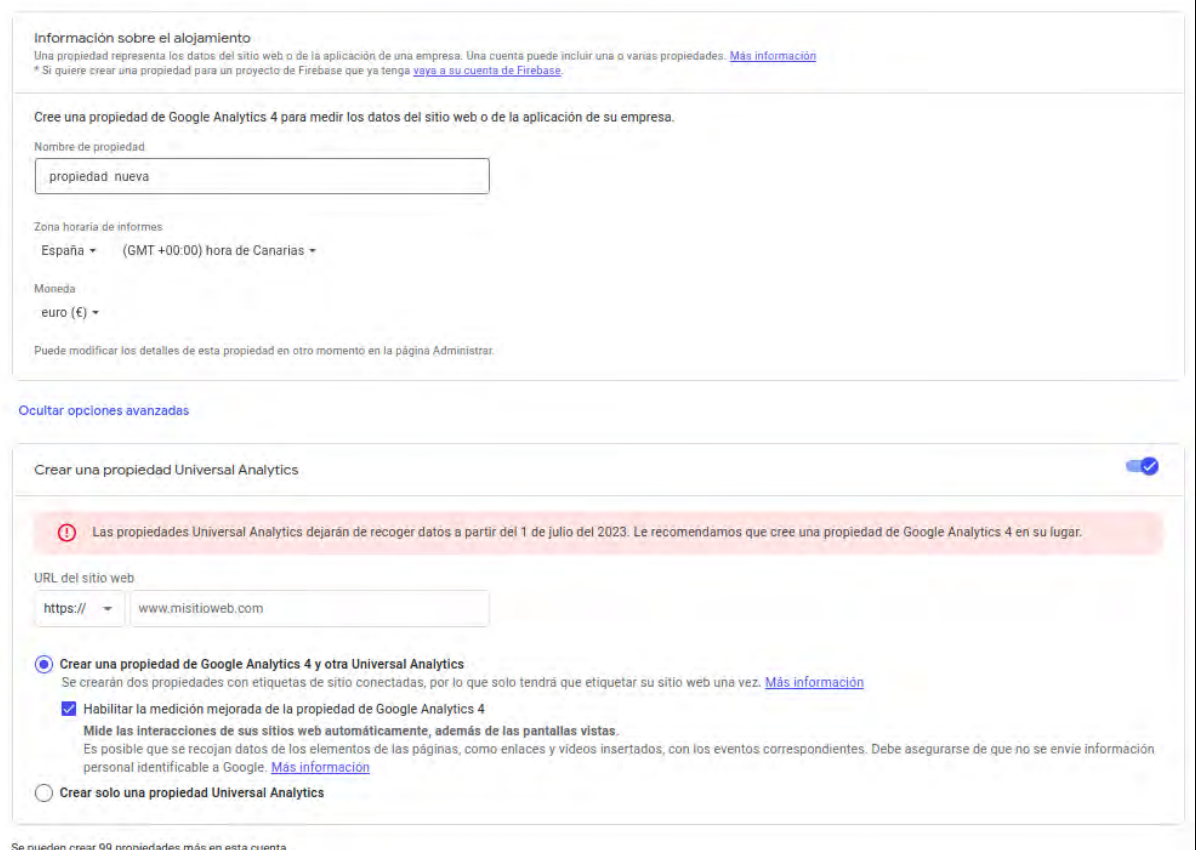

*2. Añadir el nombre de la propiedad, Zona horaria de informes y tipo de moneda. En Opciones Avanzadas, añadir la URL del sitio web y seleccionar Goocle Analytics 4 con la posibilidad de habilitar la medición mejorada o bien Universal Analytics ( que es la funcionalidad antigua que dejará de prestar registro de datos en junio de 2023).*

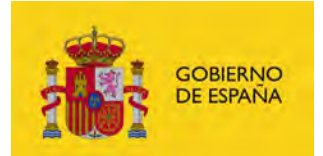

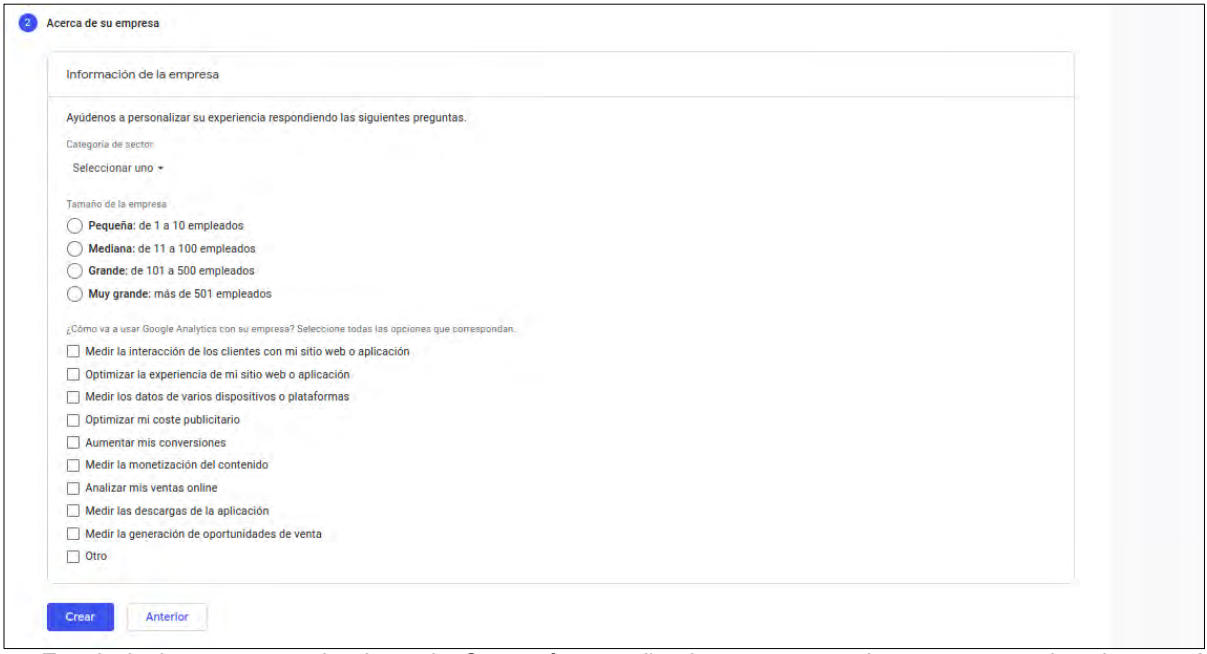

*3. En el siguiente paso, seleccionar la Categoría, tamaño de empresa y al menos un motivo de uso. A continuación, seleccionar en Crear.*

Una vez creada se muestra una ventana emergente donde aparece lo siguiente:

- Instrucciones del etiquetado (margen derecha arriba), además de mostrar un mensaje que indica "**La recogida de datos en su sitio web no está activada. Si ha instalado etiquetas hace más de 48 horas, asegúrese de que estén configuradas correctamente".**
- Sección de información sobre los detalles de flujo.
- Configuraciones de eventos y opciones de etiqueta de Google.

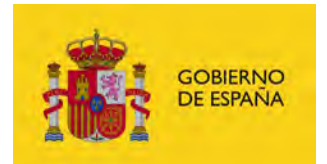

La ventana informativa se muestra en la imagen a continuación.

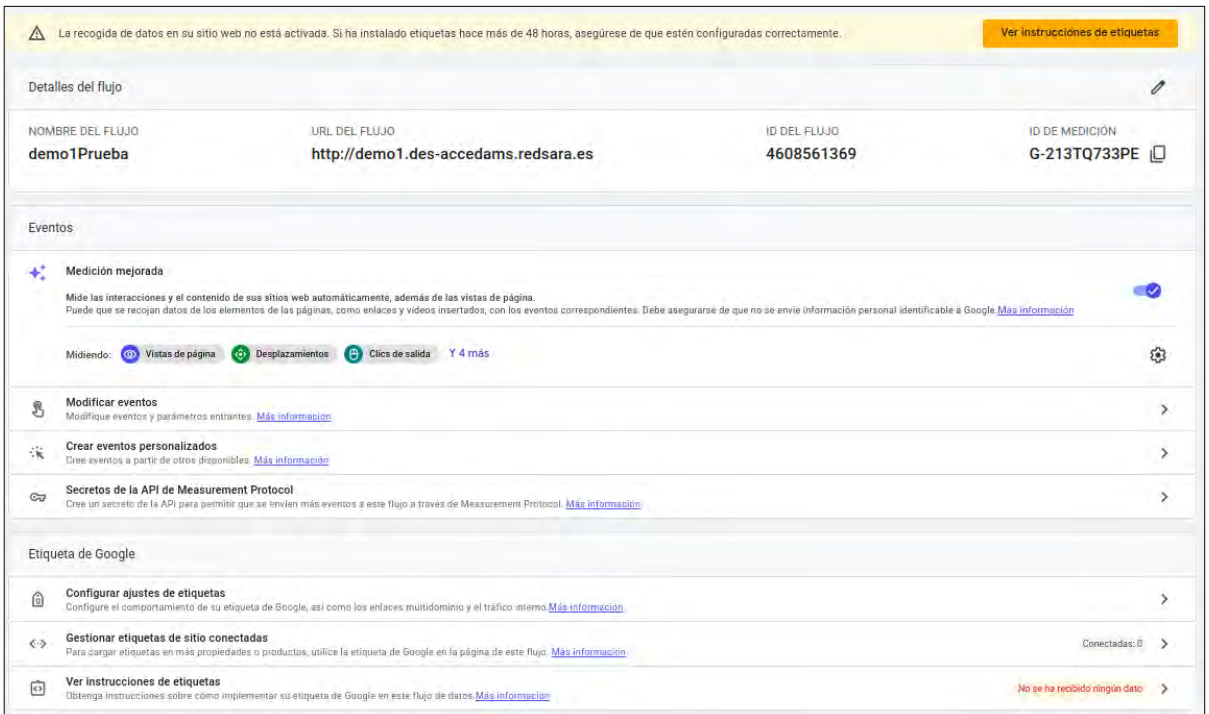

*4.Información y opciones de configuración en el momento de crear la nueva propiedad de GA4.*

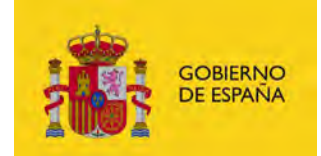

#### <span id="page-8-0"></span>**5 Creación de cuenta en Google Tag Manager.**

**Google Tag Manager** es una herramienta gratuita que permite **gestionar e implementar**  las etiquetas de tu sitio web como por ejemplo **GA4**, incluyendo el seguimiento de conversiones y el análisis del sitio web.

Para poder usar GA4 mediante la herramienta de Google Tag Manager se pueden seguir los siguientes pasos de las imágenes partiendo desde el enlace de [Google Tag M.](https://tagmanager.google.com/)

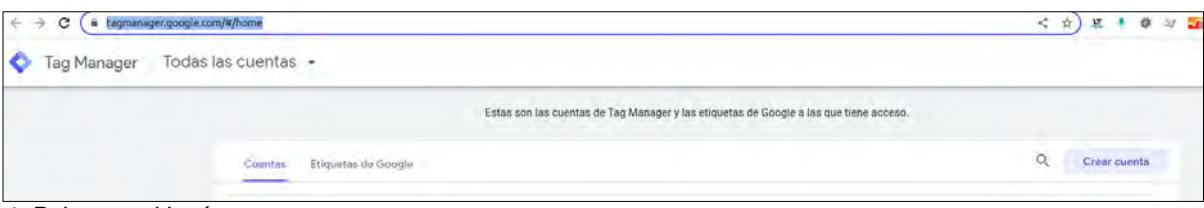

*1. Pulsar en el botón crear cuenta*

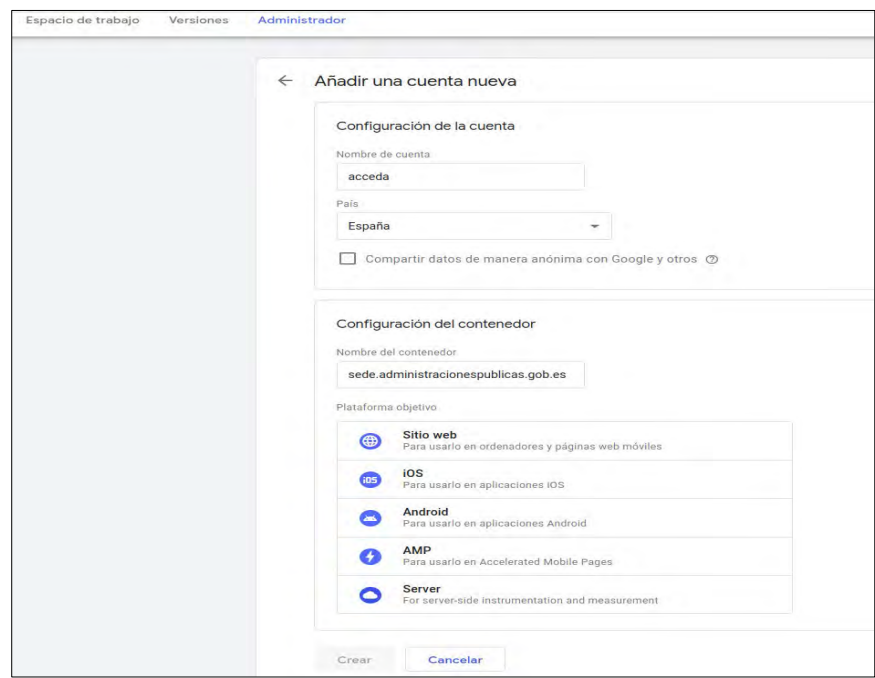

2. Pulsar en Crear una vez que se complete el formulario de la imagen anterior.

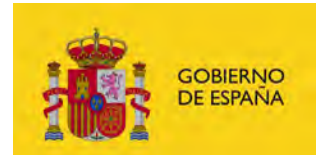

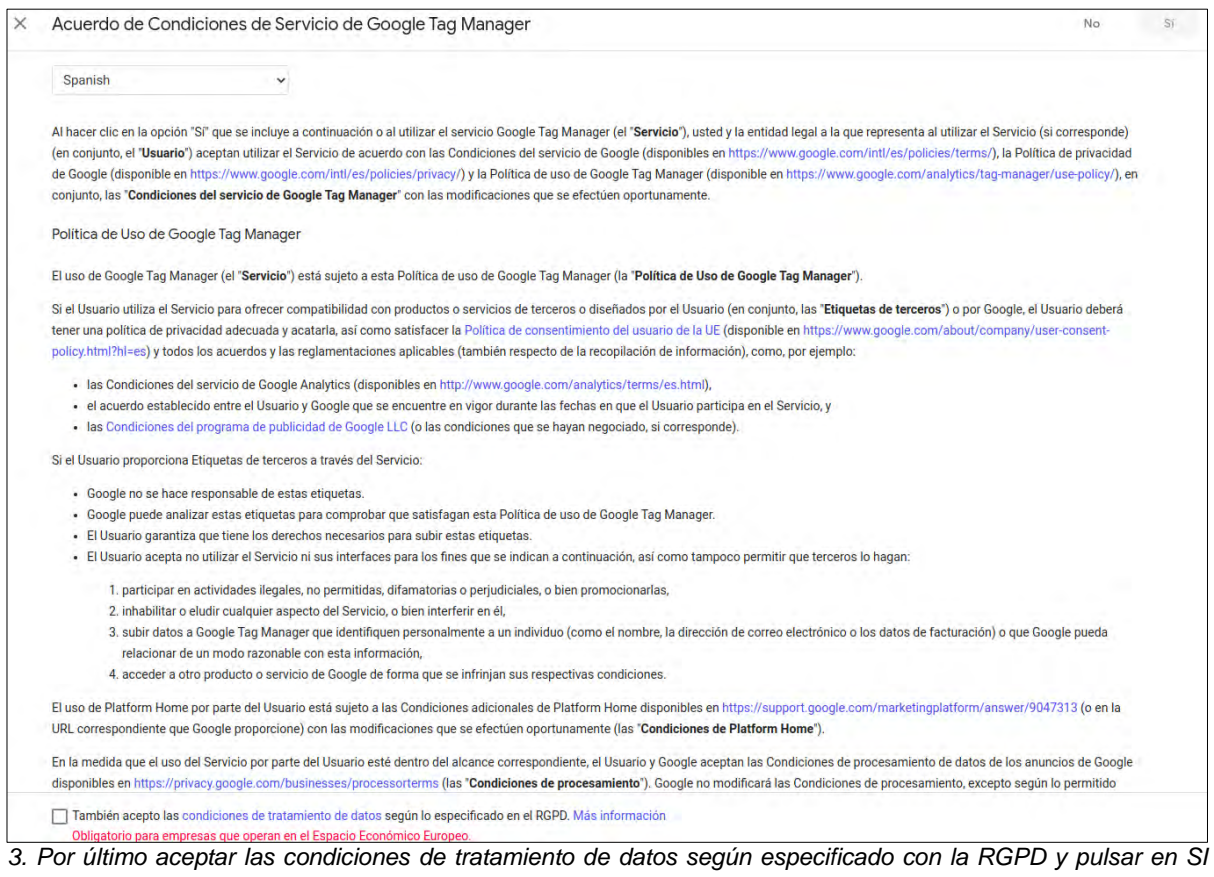

*del botón de la parte superior a la derecha.* 

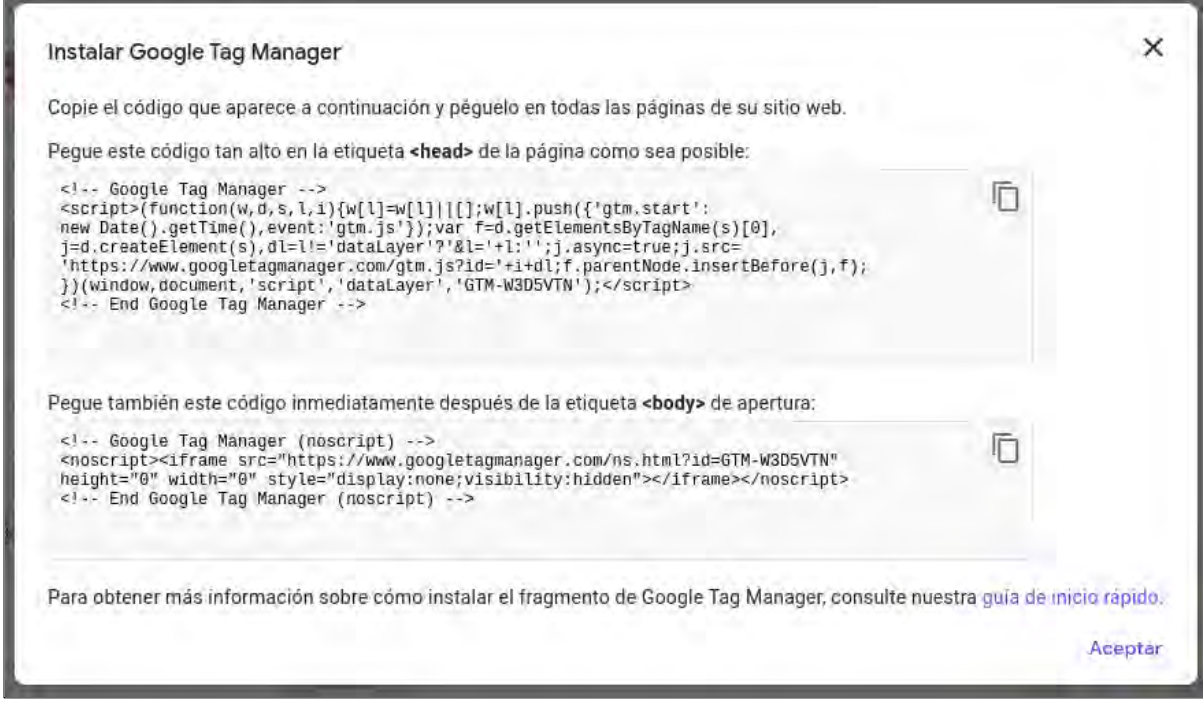

4. A continuación se muestra el código generado para añadir en el proyecto con las instrucciones que indican.

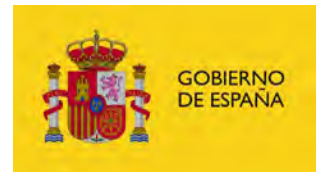

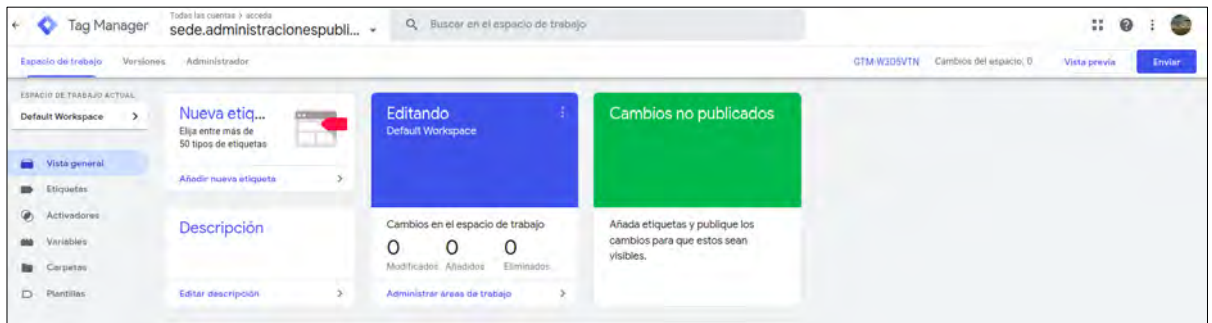

*. En la vista general se puede observar en la parte superior derecha el código de GTM, que será el código que se configure en ACCEDA. Con lo que, si se utiliza un código diferente tipo identificador UA o GA4 no funcionará la herramienta de Google Tag Manager,*

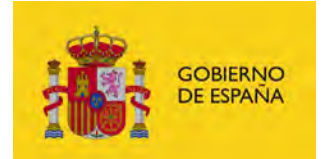

### <span id="page-11-0"></span>**6 Instrucciones para añadir GA4 a Google Tag Manager.**

Para añadir GA4 en la herramienta de Google Tag Manager, se puede seguir las siguientes instrucciones.

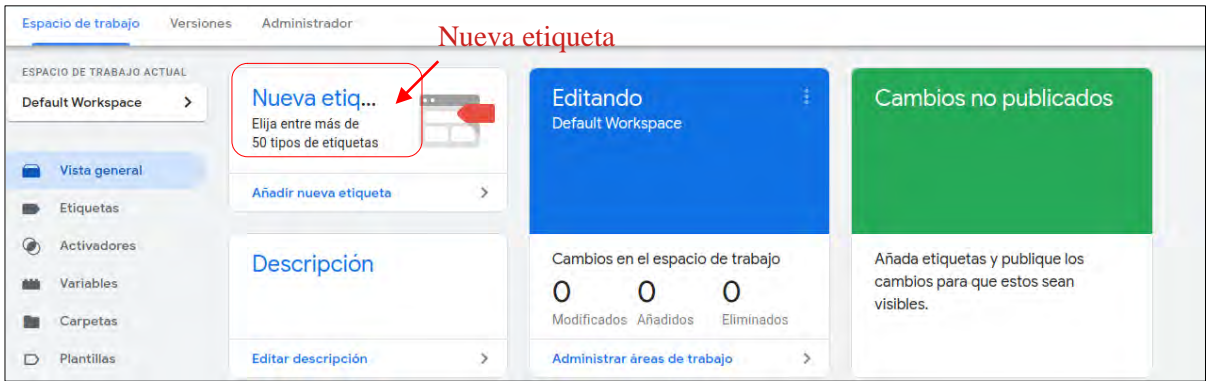

*1. Pulsar en Nueva etiqueta como indica en la imagen anterior.*

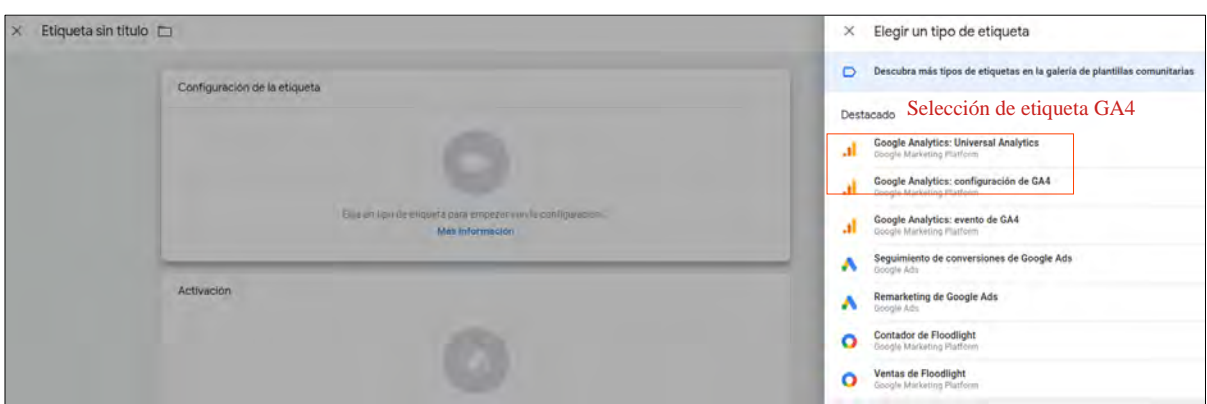

*2. Se abrirá la ventana anterior donde podemos seleccionar la nueva etiqueta de Google Analytics de GA4.* 

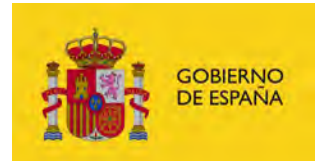

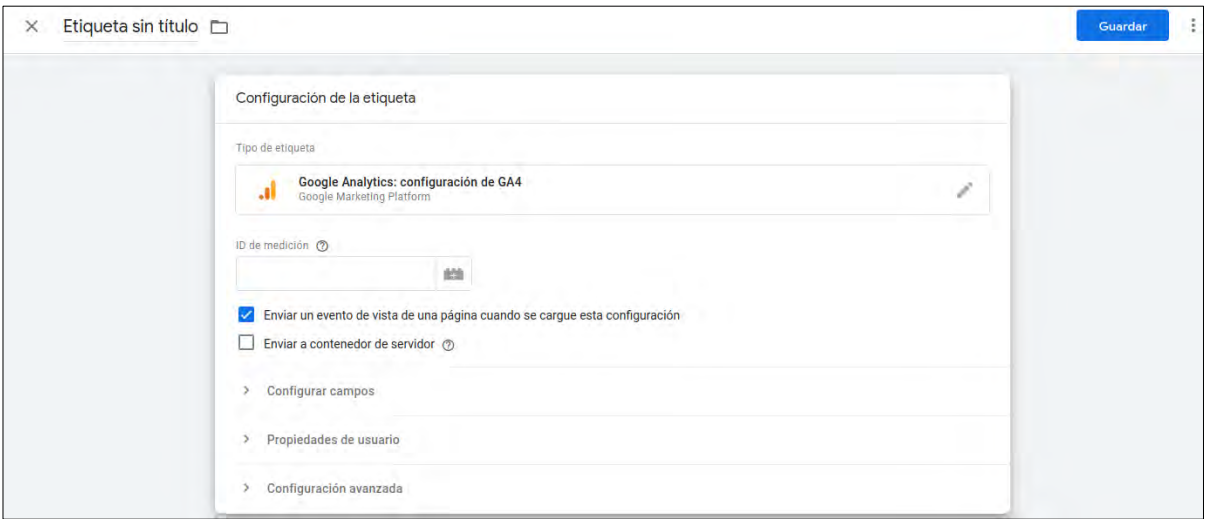

*3. Posteriormente se añade el identificador de la propiedad de GA4.*

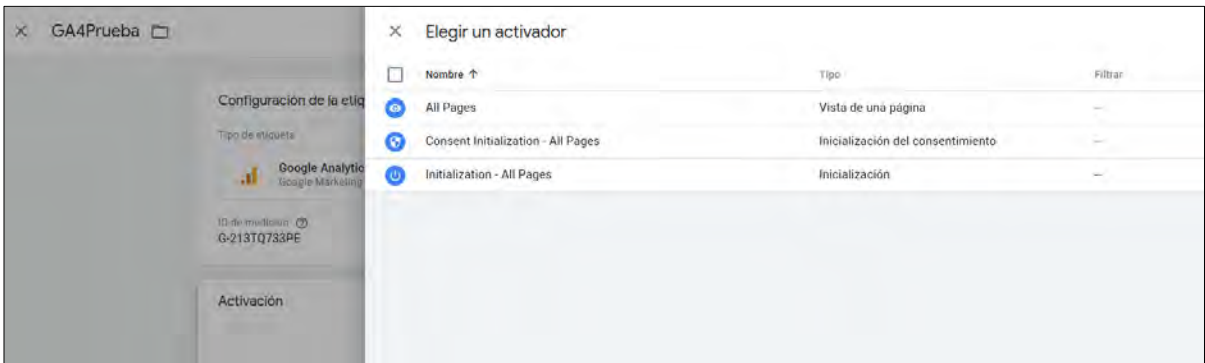

*5. Seleccionar un activador de GA4, por defecto aparecen los que se muestran en la imagen, en la imagen siguiente podemos configurar los activadores que desee el usuario.*

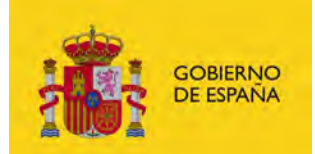

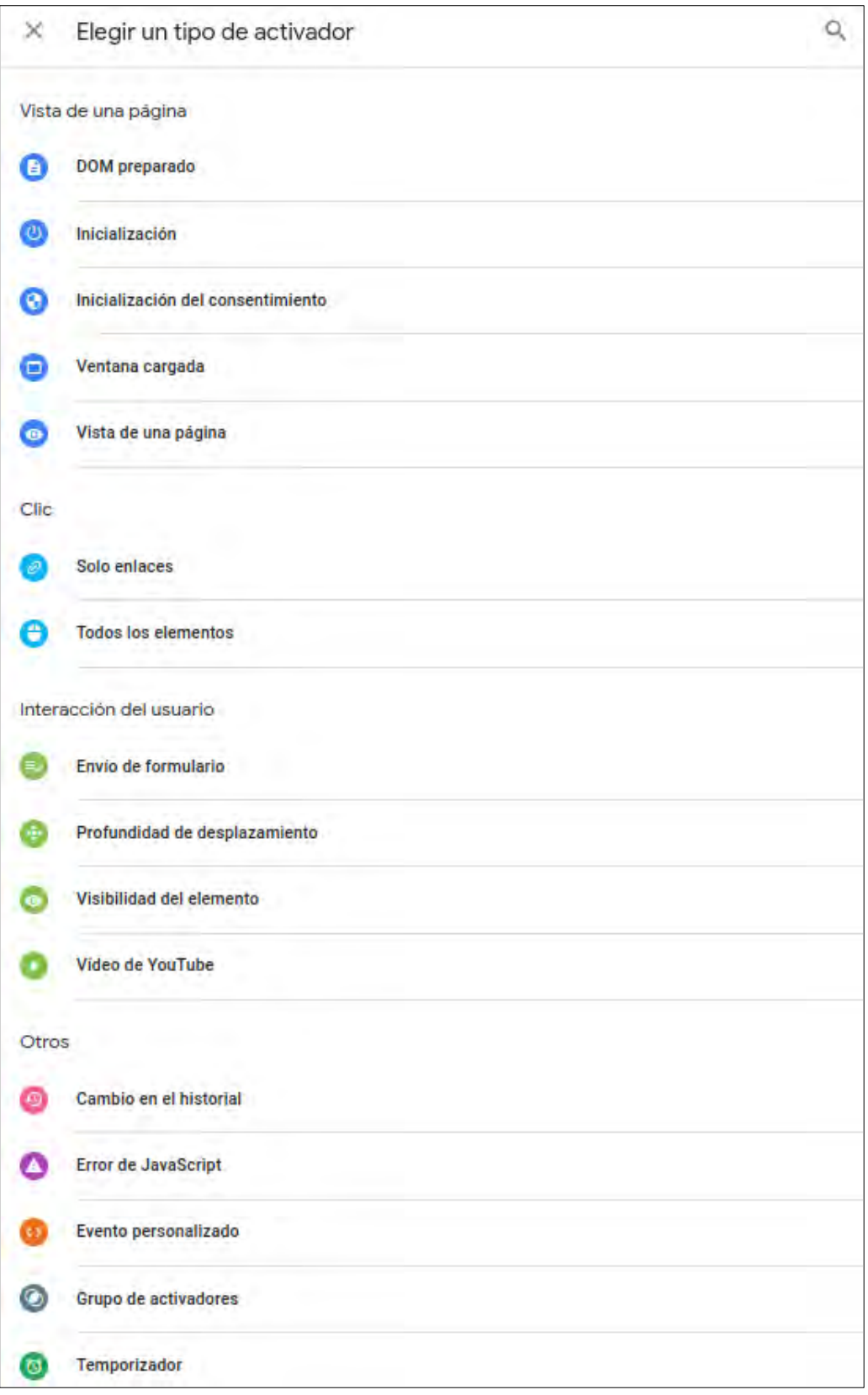

 *Activadores posibles de configurar para añadir a la etiqueta.*

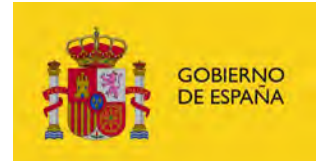

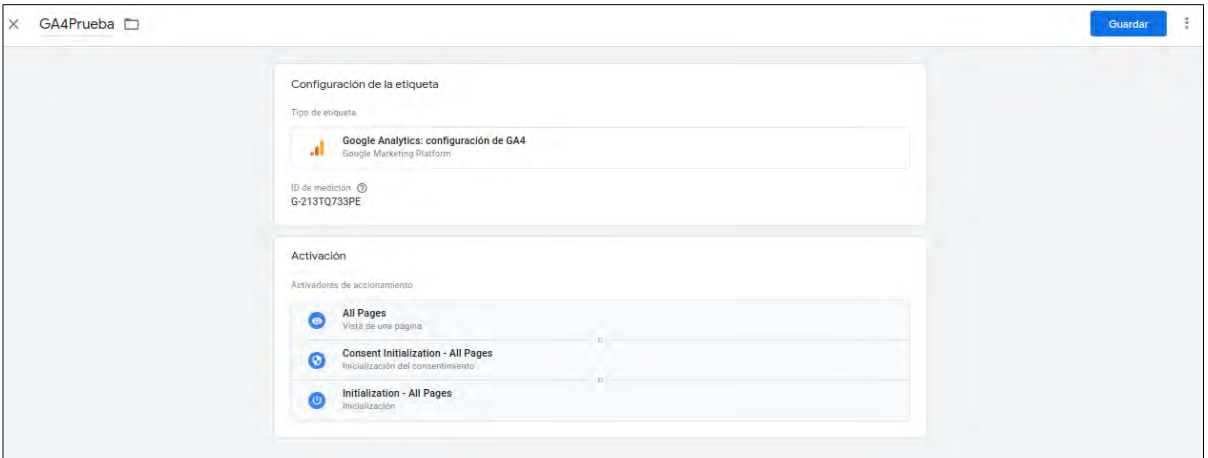

*6. Una vez que se añade el id de GA4 y los activadores, guardamos en el botón de Guardar de la parte superior de la derecha.*

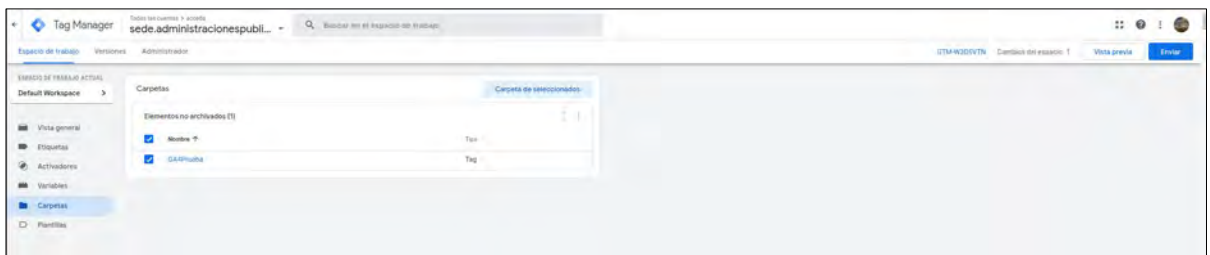

*7. Una vez que esta añadido el Tag podemos pulsar en enviar.*

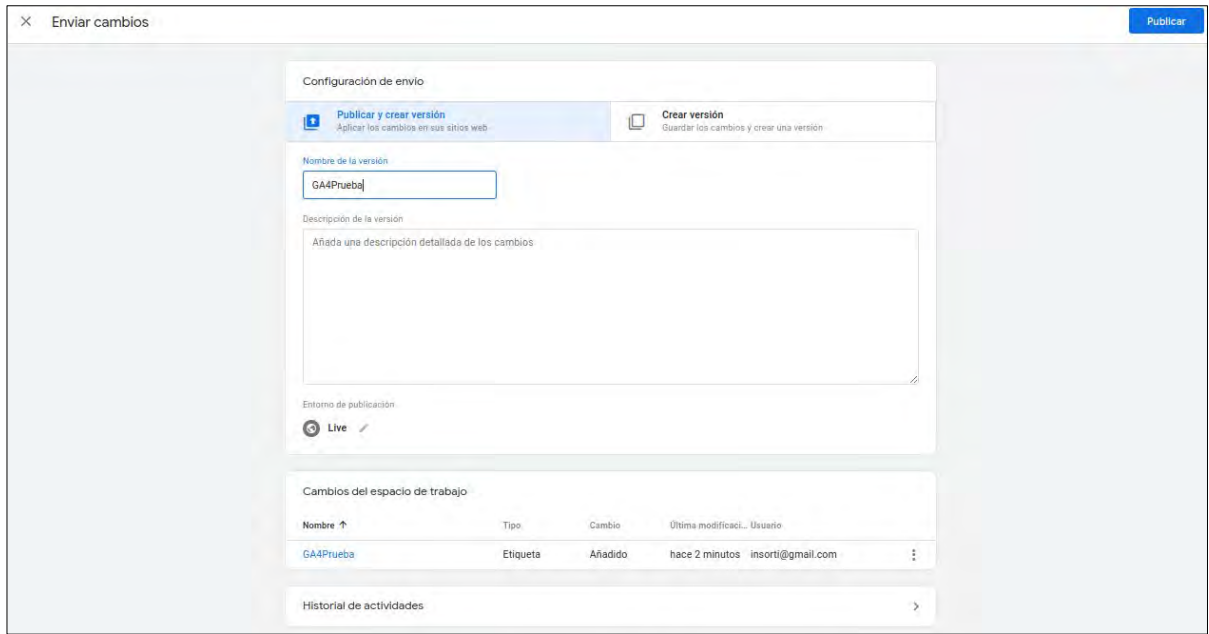

*8. A continuación añadimos un nombre de la versión, opcionalmente una descripción y pulsamos en Publicar.*

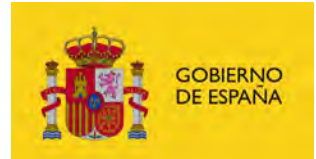

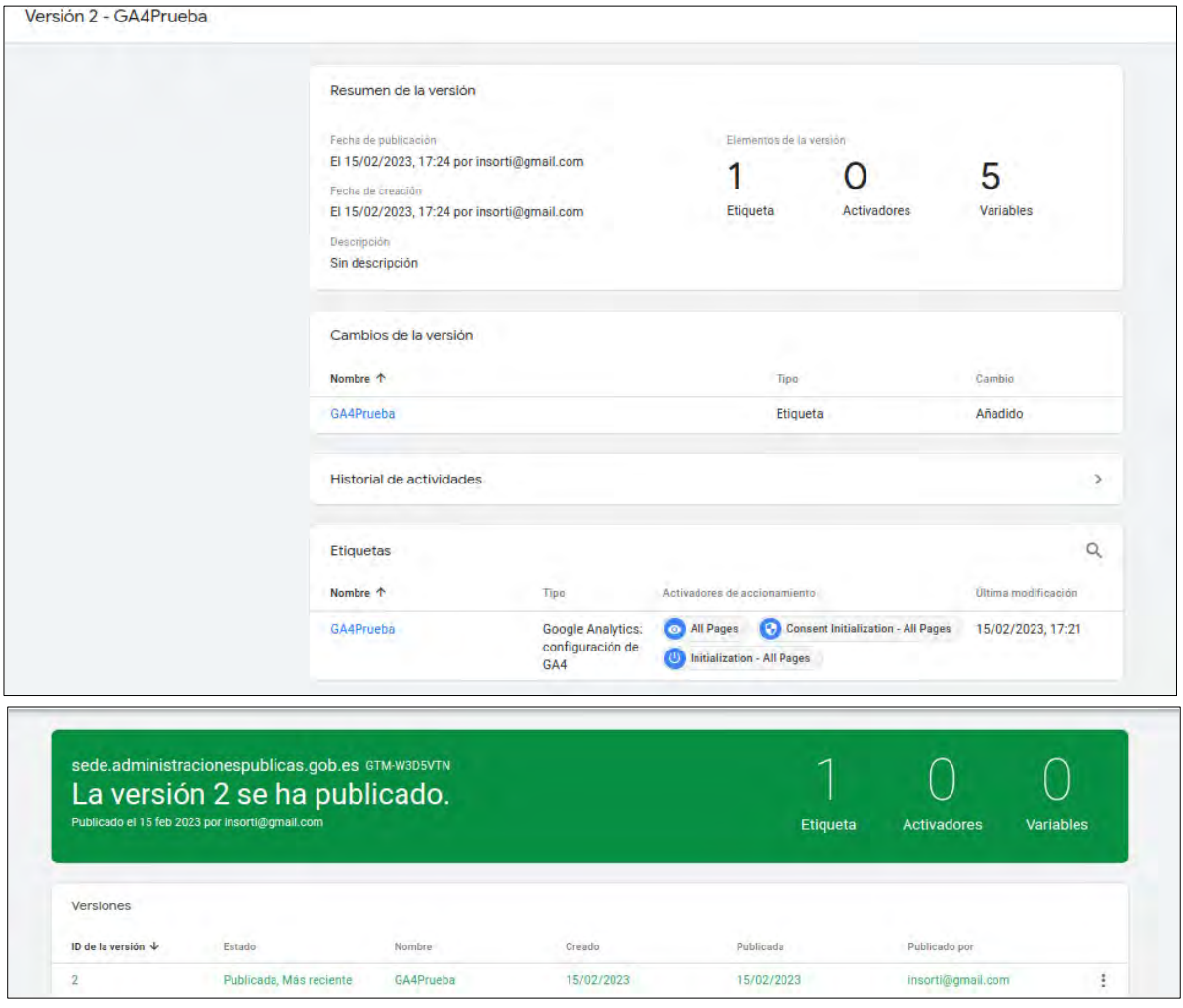

*9. Como se observa en la imagen anterior aparece una ventana del informe de la etiqueta creada de GA4 desde Google Tag Manager.* 

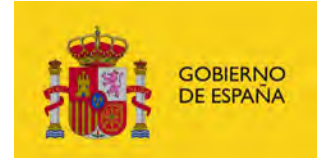

#### <span id="page-16-0"></span>**7 Funcionamiento de GA4 .**

Desde la plataforma de Google Analytics podemos ver las mediciones y análisis que interactúa con el sitio web que hemos configurado. Para esto podemos comprobar que el flujo de recogida de datos se esta efectuando como se muestra en la siguiente imagen.

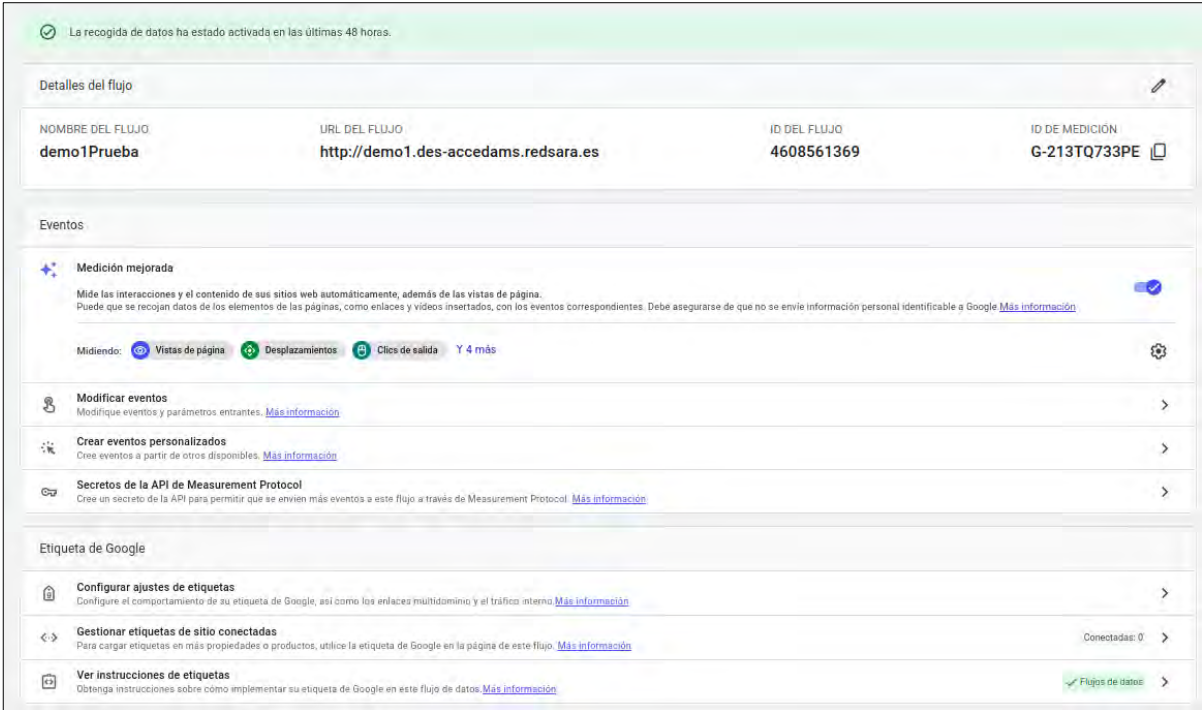

*Mensaje parte superior de recogida de datos del sitio web.*

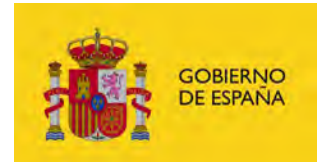

Se puede empezar a ver informes de las mediciones y análisis de la web sobre el menú de la parte izquierda en el icono de **informes** como se muestra en la imagen siguiente.

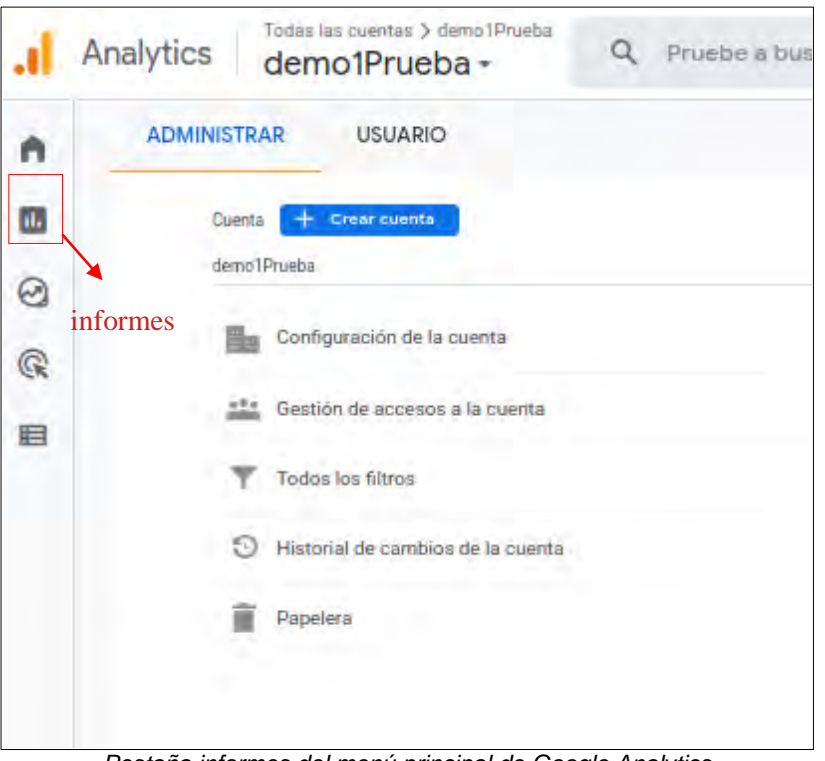

*Pestaña informes del menú principal de Google Analytics*

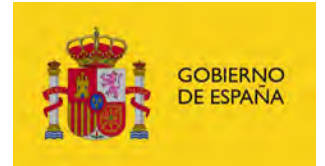

Una vez se pulsa en informes se abrirá una ventana del informe actual mostrando usuarios durante los últimos minutos, estadísticas, sesiones, usuarios por país, tendencias de usuarios activos, páginas y pantallas que obtienen más visualizaciones, etc…

En la imagen siguiente se pueden ver todo este tipo de información que la herramienta nos facilita de la medición y análisis al interactuar con la web.

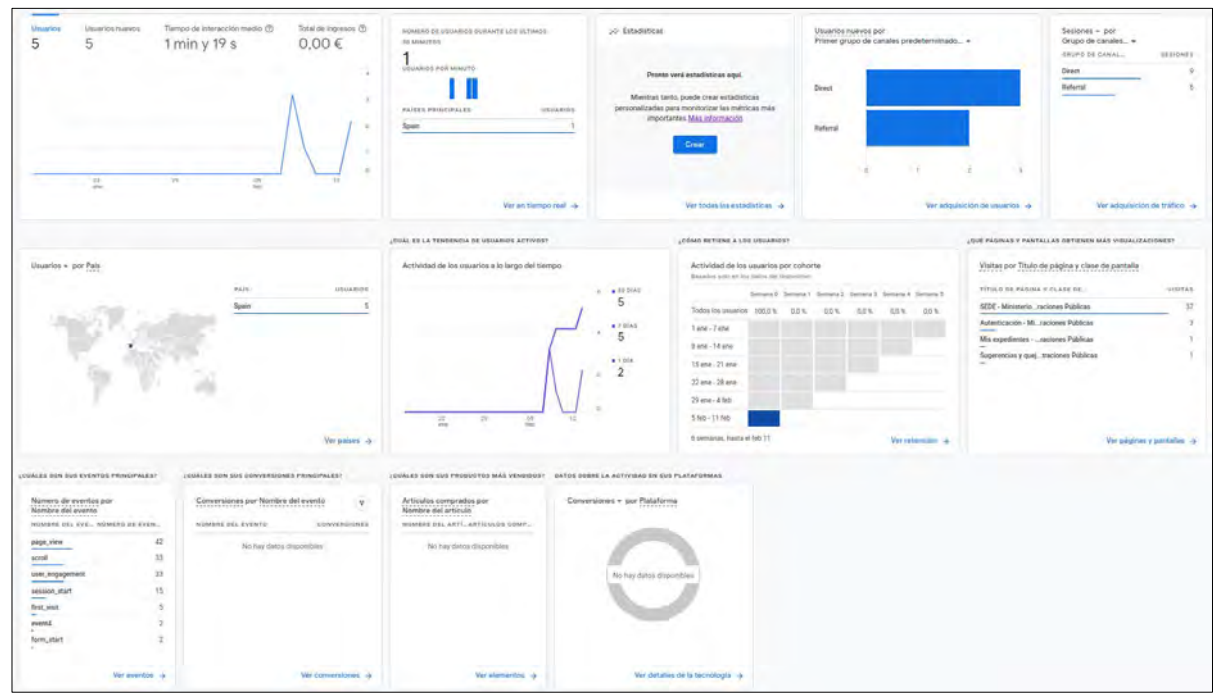

*Informe de medición del sitio web*

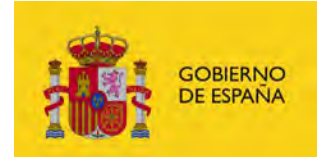

#### <span id="page-19-0"></span>**8 Configuraciones recomendadas de GA4.**

Se recomienda activar **informes demográficos** que nos proporciona la herramienta, para esto desde el menú de administración, se pulsa en asistente de configuración, como se muestra en los siguientes pasos de las imágenes posteriores.

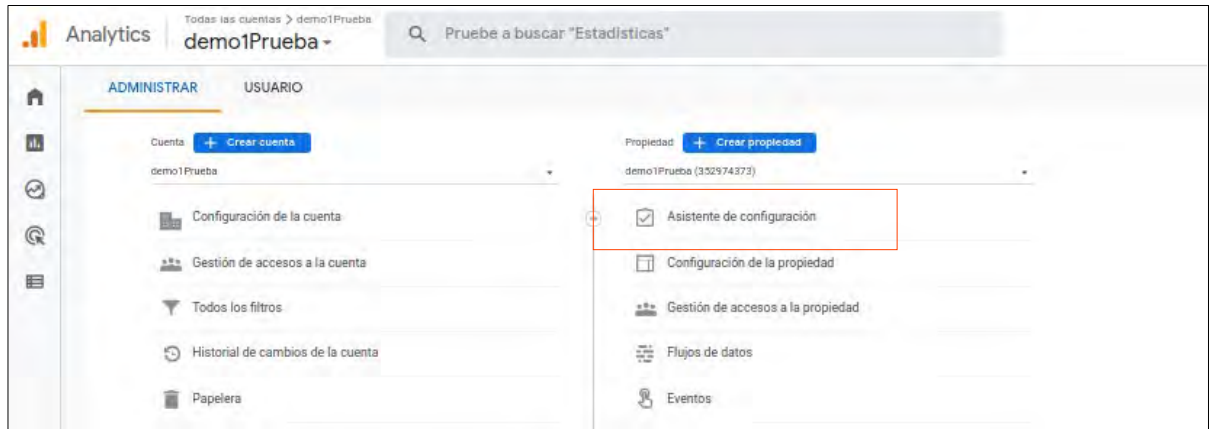

*1. Menú de la propiedad icono de asistente de configuración.*

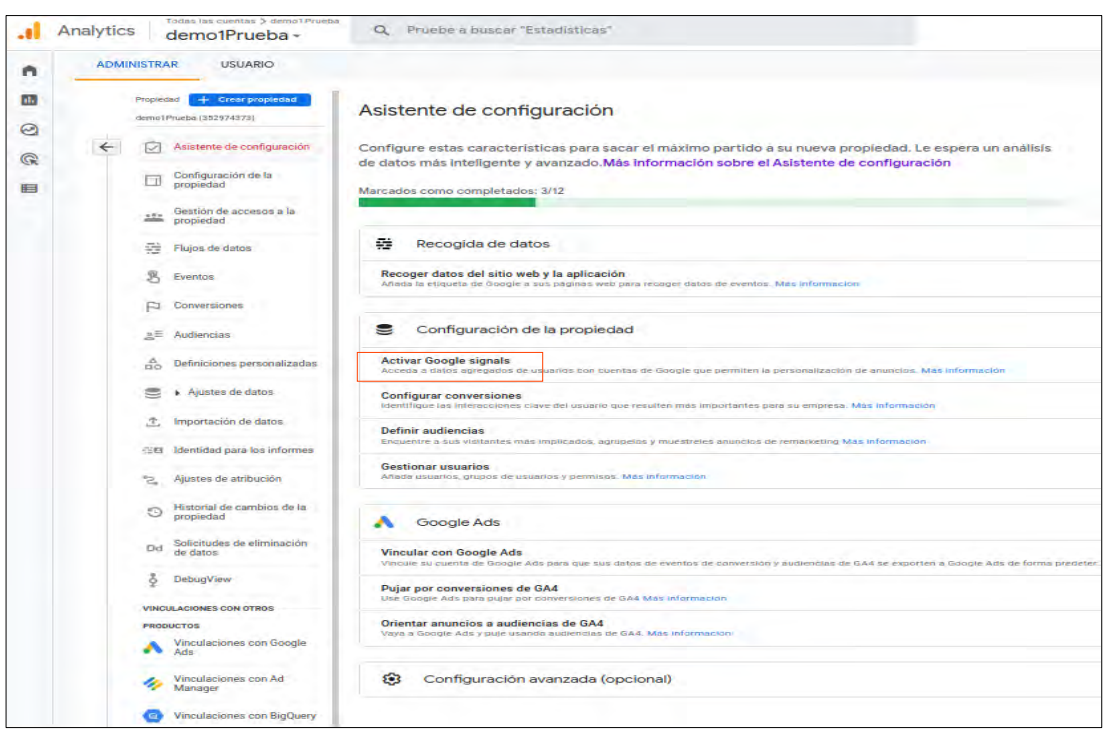

*2. A continuación pulsar en Activar Google signals* 

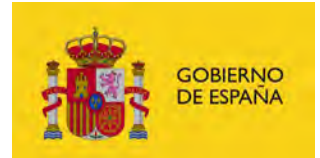

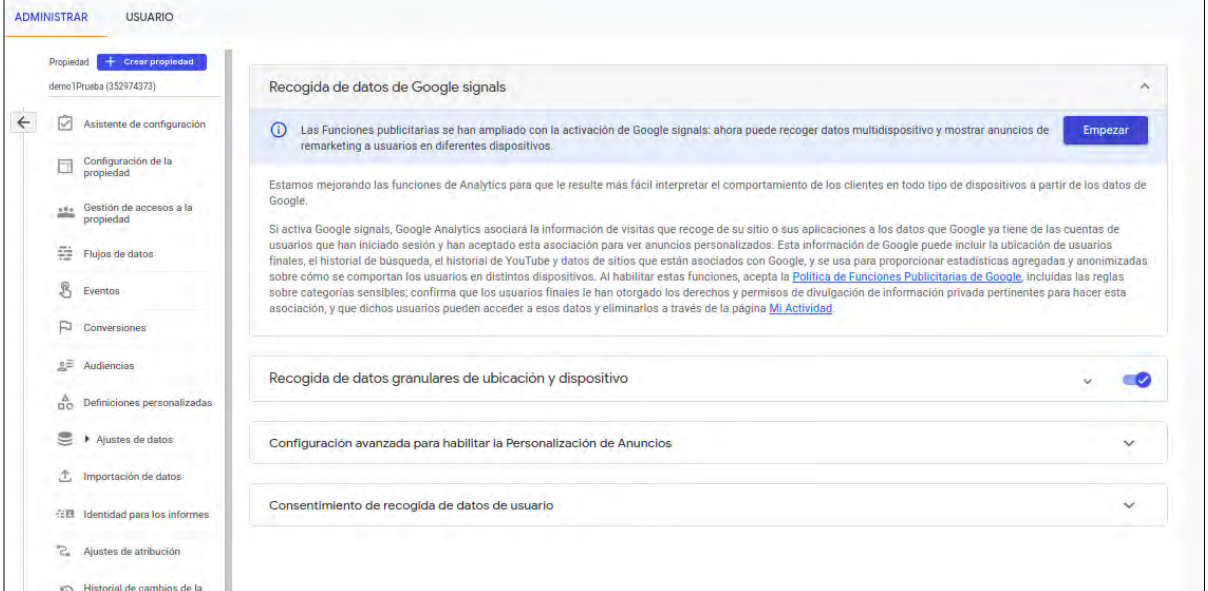

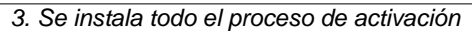

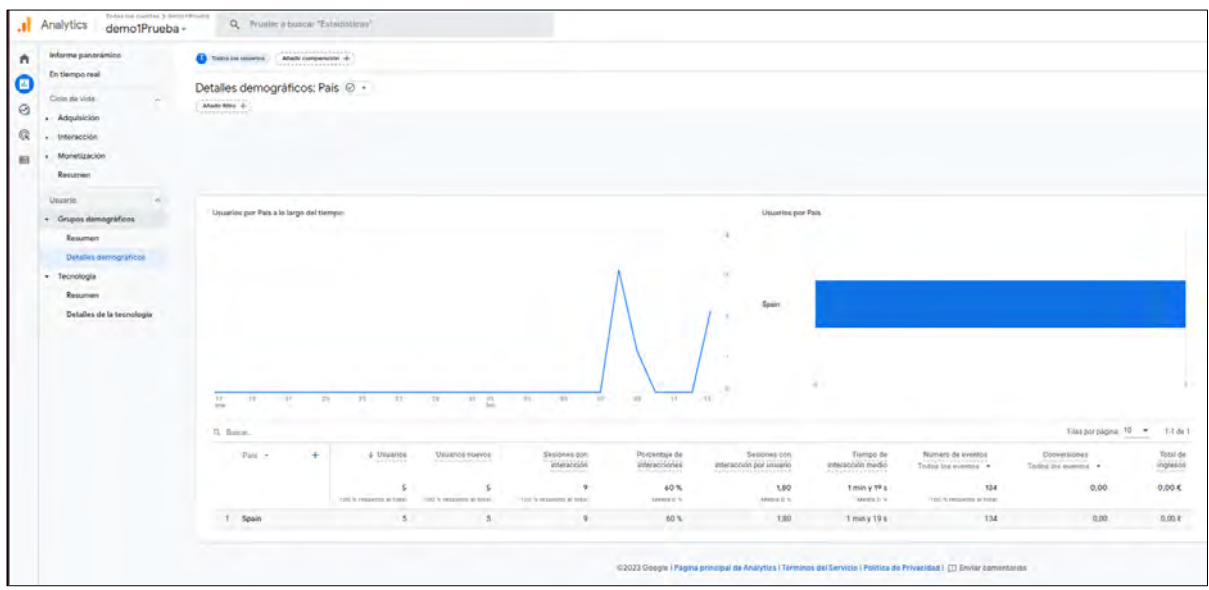

*4. Como resultado una vez pasen 24 horas se podrá visualizar los detalles en el menú informes / Grupos* 

*demográficos / detalles demográficos como se muestra en la imagen anterior.*

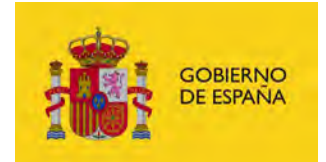

Se pueden utilizar las siguientes tarjetas para empezar a examinar los datos demográficos y de intereses:

- *Usuarios por país o Usuarios por ciudad:* indica el número de usuarios de los países y las ciudades principales. En **Ver países** o **Ver ciudades** para desglosar la información sobre el número de usuarios por ubicación según la interacción, las conversiones y los ingresos.
- *Usuarios por sexo:* indica el porcentaje de usuarios según el sexo. En **Ver sexos**  para desglosar las métricas de interacción, conversión e ingresos por sexo.
- *Usuarios por edad:* indica el número de usuarios según el intervalo de edad. En **Ver intervalos de edad** para desglosar las métricas de interacción, conversión e ingresos por franja de edad.
- *Usuarios por idioma:* indica el número de usuarios según los idiomas principales. En **Ver idiomas** para desglosar las métricas de interacción, conversión e ingresos por idioma.
- *Usuarios por intereses:* indica el número de usuarios según la categoría de intereses. En **Ver intereses** para desglosar las métricas de interacción, conversión e ingresos por categoría de intereses.